# **Civic Access (CA)** *Registering a New Account*

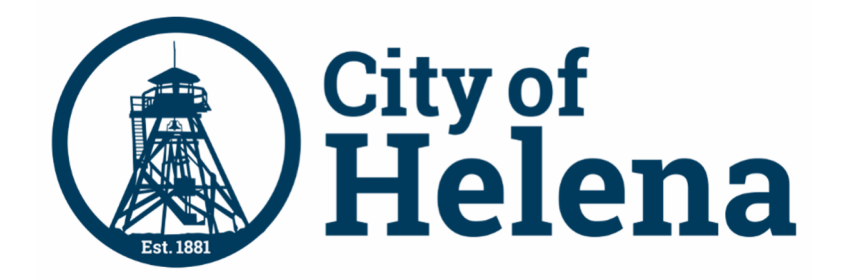

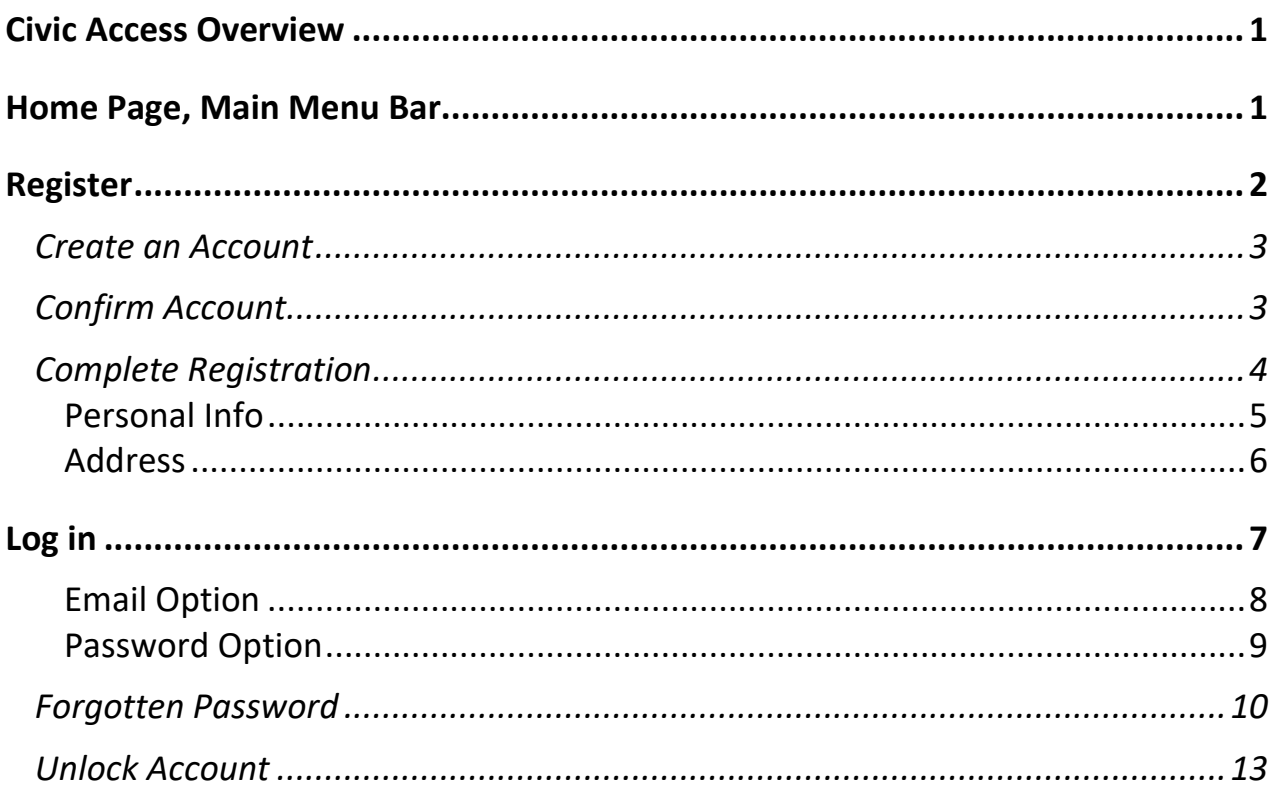

# Civic Access Overview

These series of guides describe how public users and registered users access the City of Helena's Civic Access online portal. Civic Access is a public-facing application that allows our customers to interact with land management, permitting, planning, and licensing processes administered by the City of Helena. Users can search and apply for permits, plans, and licenses; search for parcels, projects, construction projects; renew licenses, and schedule inspections.

# Home Page, Main Menu Bar

Our public can view the Home, Apply, Map, Report, Pay Invoices, Search, Calendar, and other options from the menu bar.

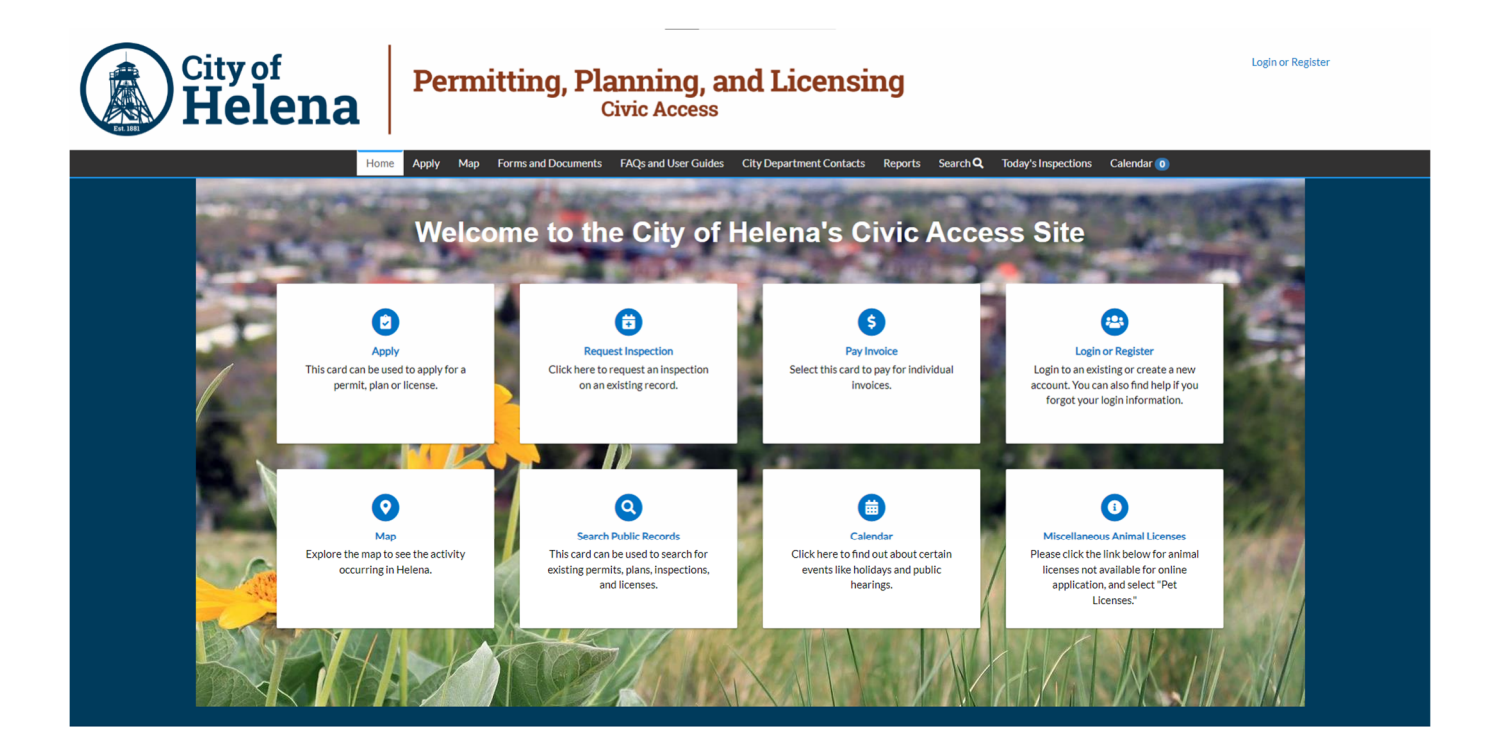

© 2024 - City of Helena, Montana | ACCESSIBILITY

P a g e  $\vert$  **1** Updated: 5/24/2024, City of Helena

# Register

To register for Civic Access:

- 1. Navigate to our **Civic Access site**.
- 2. Click **Login or Register** in the top right corner of the Home page.
- 3. Or click the **Login or Register card** on the Home page.
- 4. Click a sign-in option:
	- **a. Sign in with Google.**
	- **b. Sign in with Apple.**
	- **c. Sign in with Microsoft.**
	- **d. Sign in with Facebook.**
- 5. If you are not registered, click **Sign up**.

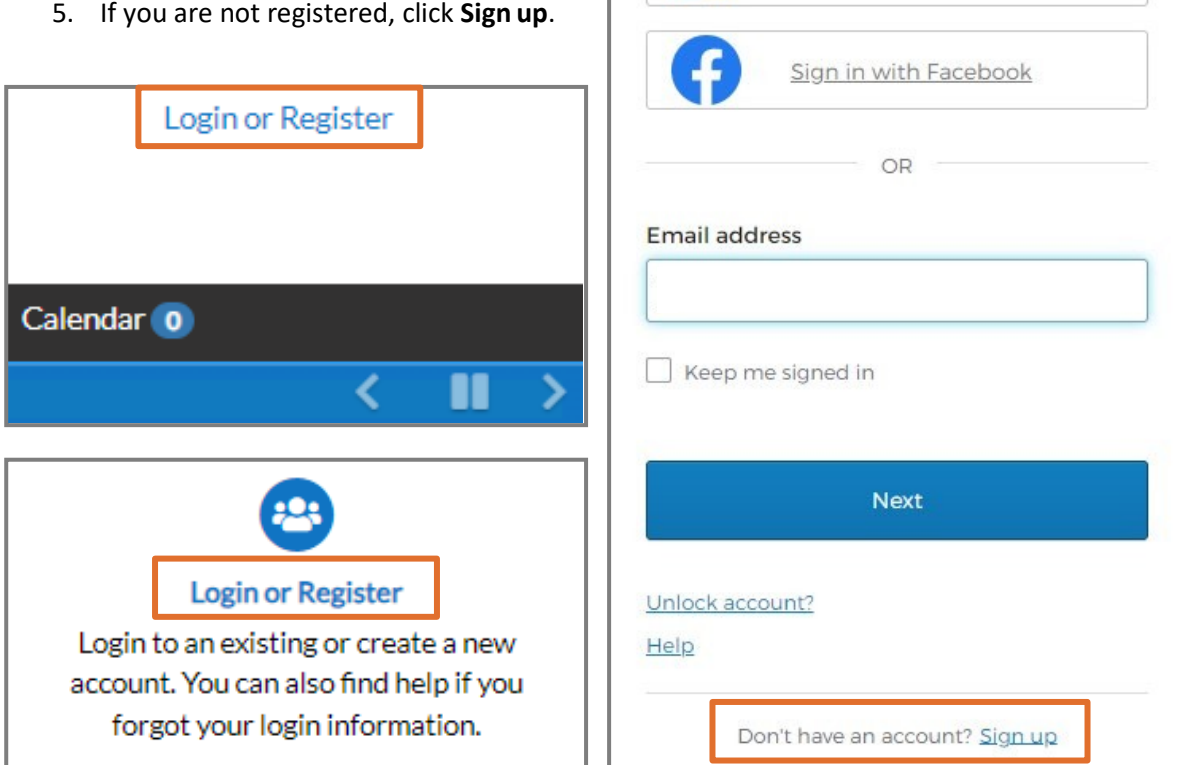

Sign in to community access services.

Sign in with Google

Sign in with Apple

Sign in with Microsoft

## **Create an Account**

The browser displays the **Sign up** page.

- 1. Type:
	- a. An **Email** address
	- **b. First name**
	- **c. Last name**
	- d. **Mobile phone** number
	- **e. Password**
- 2. Click **Sign Up**.

## **Confirm Account**

You will receive a confirmation email.

- 1. Open the **email**.
- 2. Click **Confirm**.

Sign up Email **First name** Last name Mobile phone Optional Password  $\bullet$ Password requirements: • At least 8 characters • A lowercase letter • An uppercase letter • A number • No parts of your username . Password can't be the same as your last 10 passwords Sign Up

Already have an account?

You are receiving this automated e-mail based on a user registration request that we received for the Civic Access tool for our jurisdiction. The purpose of this confirmation is to validate the e-mail address that was provided in the initial user registration process is the correct e-mail address for your user account. Please click the link below to continue to the next step of the user registration process.

Confirm

# **Complete Registration**

The browser displays the Civic Access Registration steps.

- 1. Type a **Username**, **Password**, and **Confirm Password**. The username may default to the email used to register; if not, type the email address as the username.
- 2. Complete the CAPTCHA.
- 3. Click **Next**.

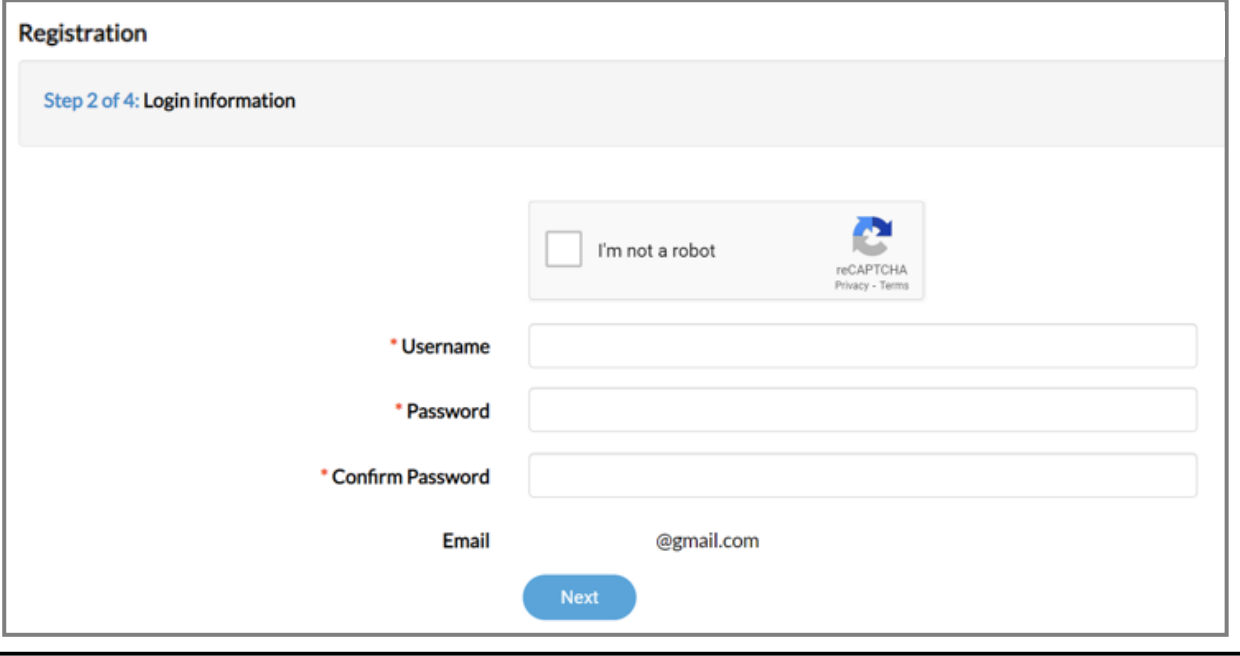

**NOTE** Required fields are noted with a red asterisk.

#### **Personal Info**

- 1. Type the **required information** on the Personal Info step.
- 2. Select a **Contact Preference** in the dropdown.
- **3.** Click **Next.**

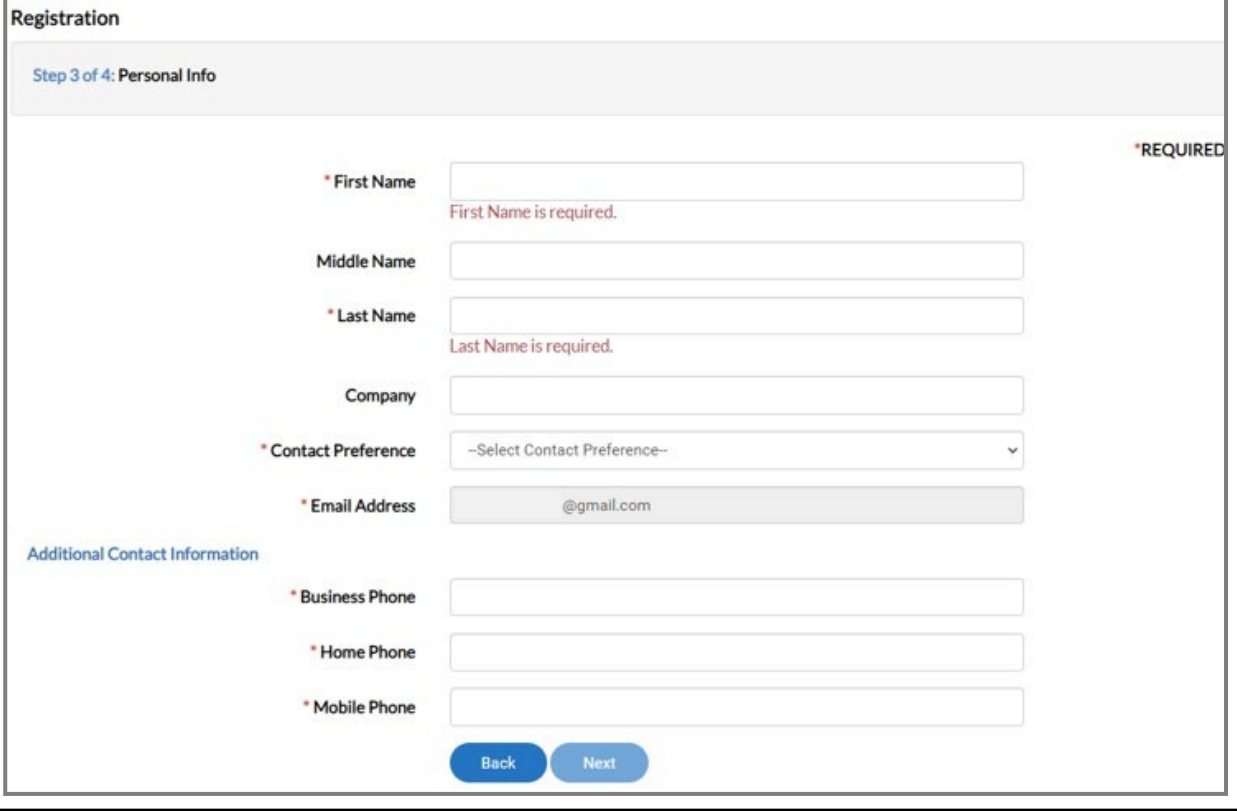

**NOTE** Required fields are noted with a red asterisk.

#### **Address**

- 1. Type **Address** information.
- 2. Click **Submit**.

The browser will display our Civic Access Home page.

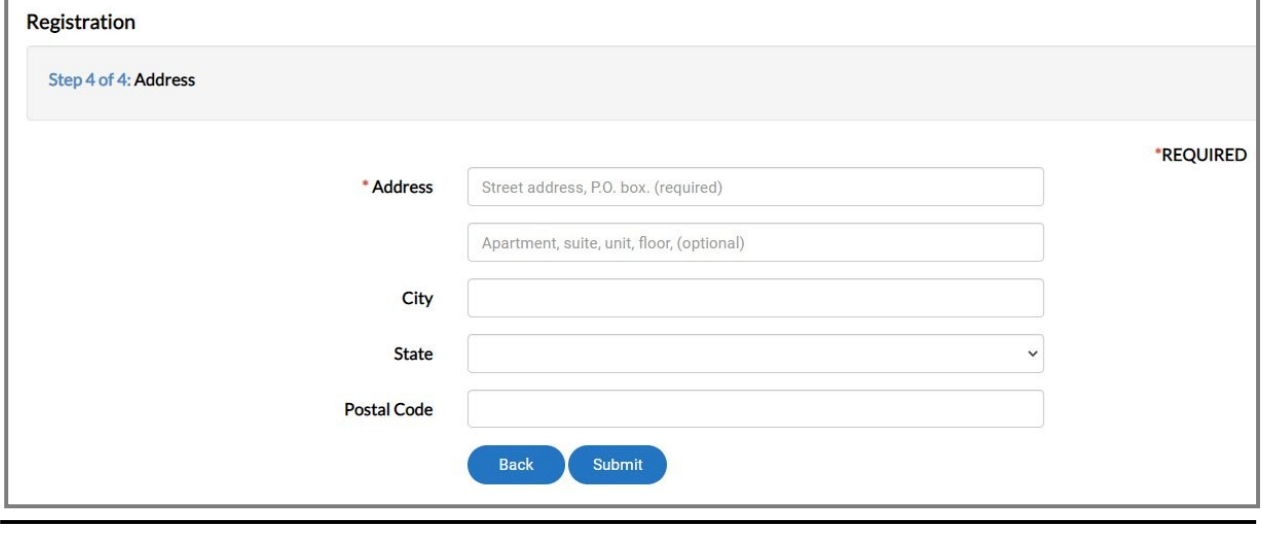

**NOTE** Required fields are noted with a red asterisk.

# Log in

To log in to the City of Helena's Civic Access, if already registered:

- 1. Navigate to the our **Civic Access Home page**.
- 2. Click **Login or Register** in the top right corner of the page.
- 3. Or click the **Login or Register card** on the page.
- 4. Click a **sign-in option** and follow the steps:
	- a. Sign in with Google.
	- b. Sign in with Apple.
	- c. Sign in with Microsoft.

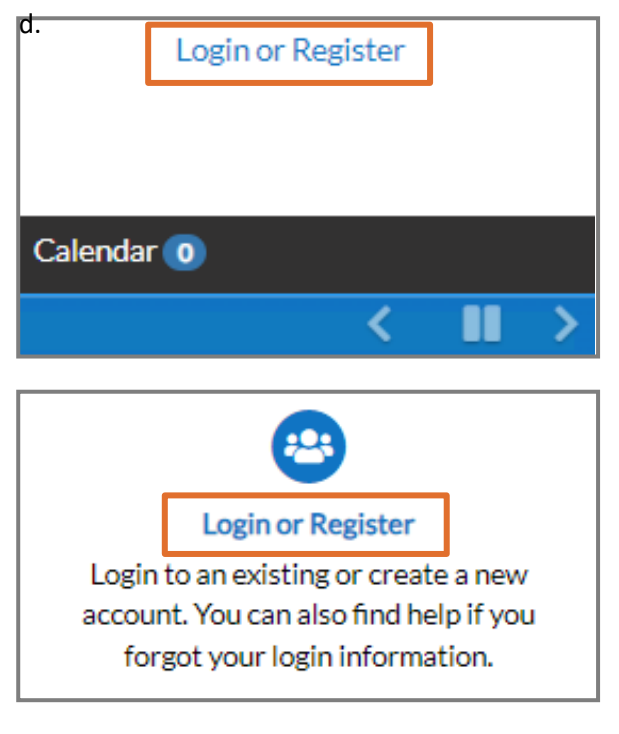

Sign in with Facebook.

- 5. Or if previously registered:
	- a. Type an **Email address**.
	- b. Click **Next**.

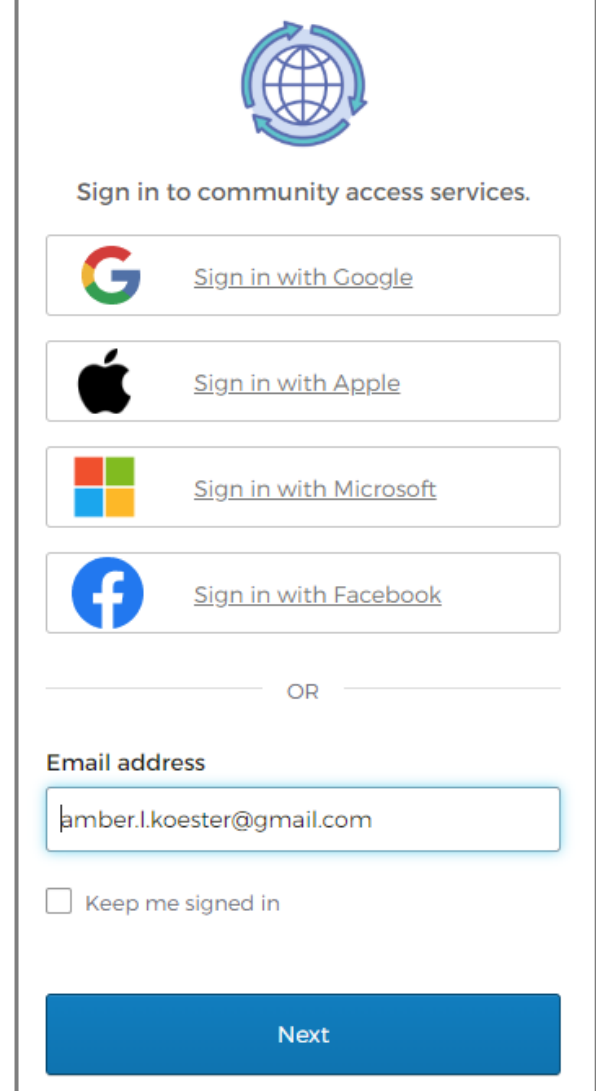

c. Click **Select** next to the Email or Password option.

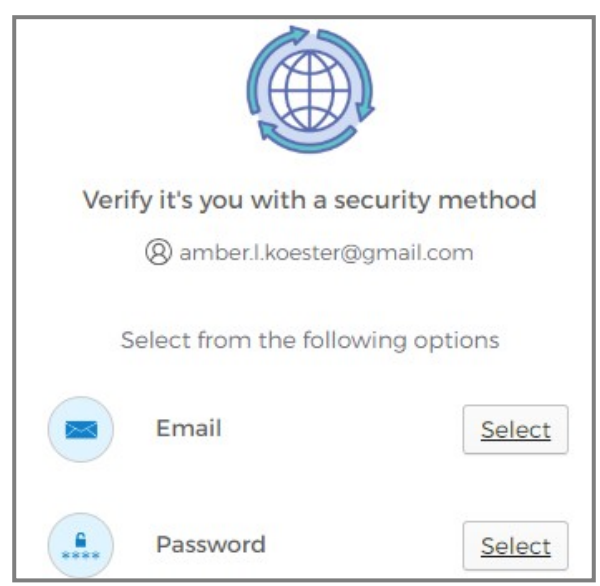

#### **Email Option**

- 1. Click **Send me an email**.
- 2. Type the **code** from the email.
- 3. Click **Verify**.

The browser will display our Civic Access Home page.

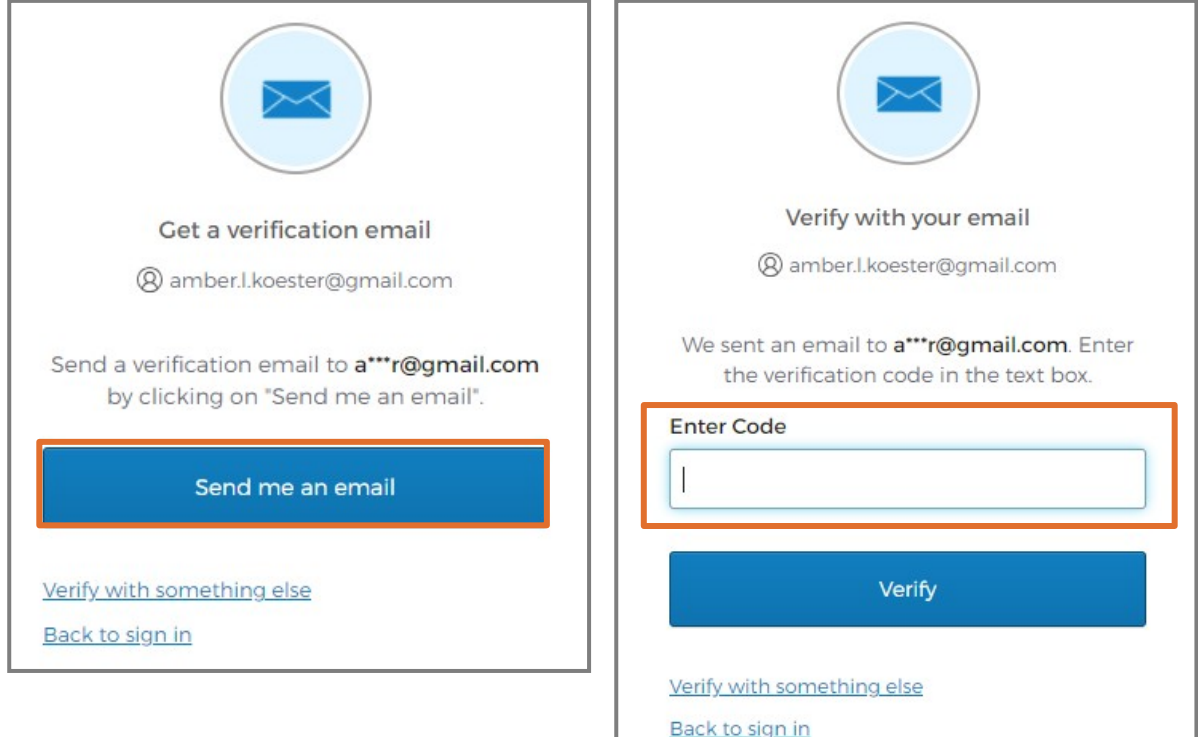

### **Password Option**

- 1. Type the **Password**.
- 2. Click **Verify**.

The browser will display our Civic Access Home page.

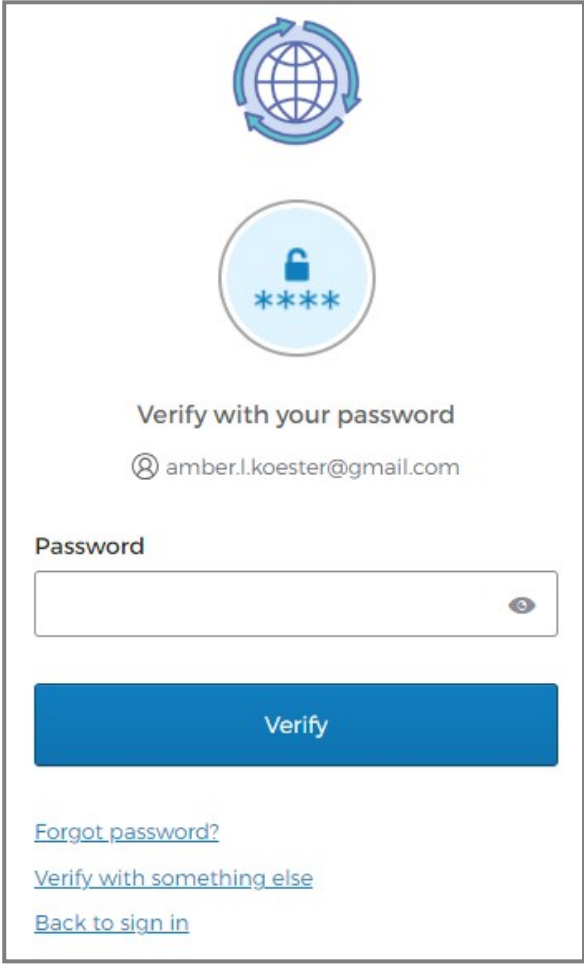

## **Forgotten Password**

To reset a forgotten password:

- 1. Type the **Email address** used during registration.
- 2. Click **Next**.
- 3. Click **Select** next to **Password**.

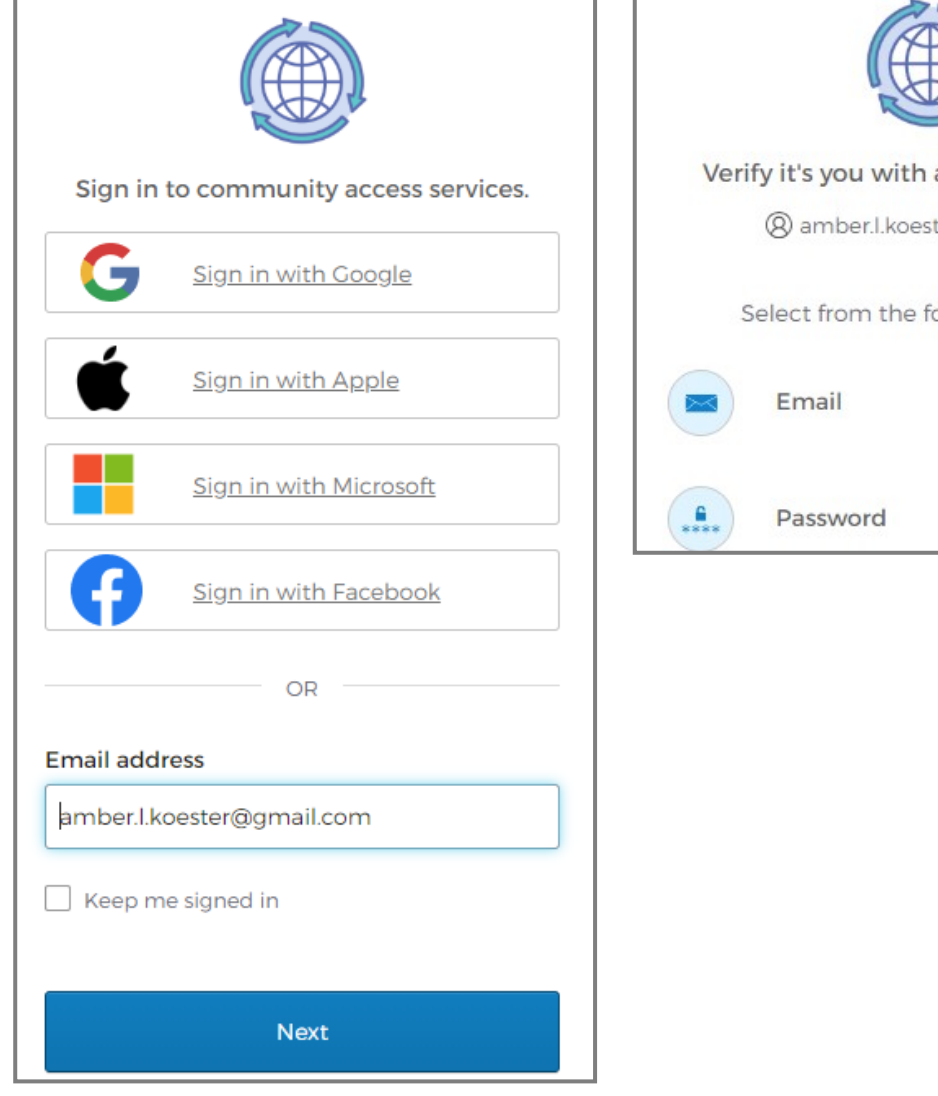

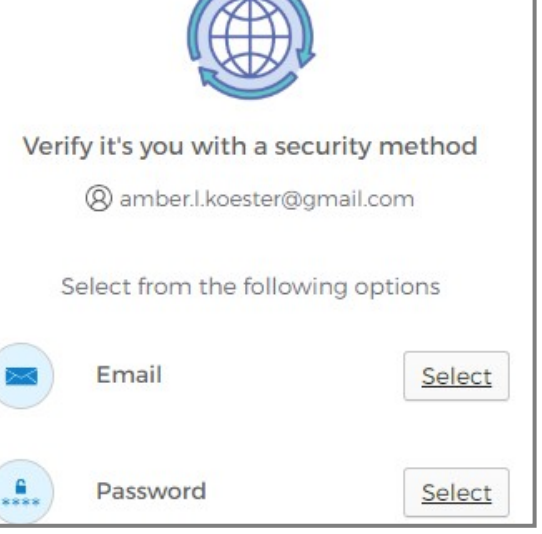

- **4.** Click **Forgot password.**
- **5.** Click **Send me an email.**

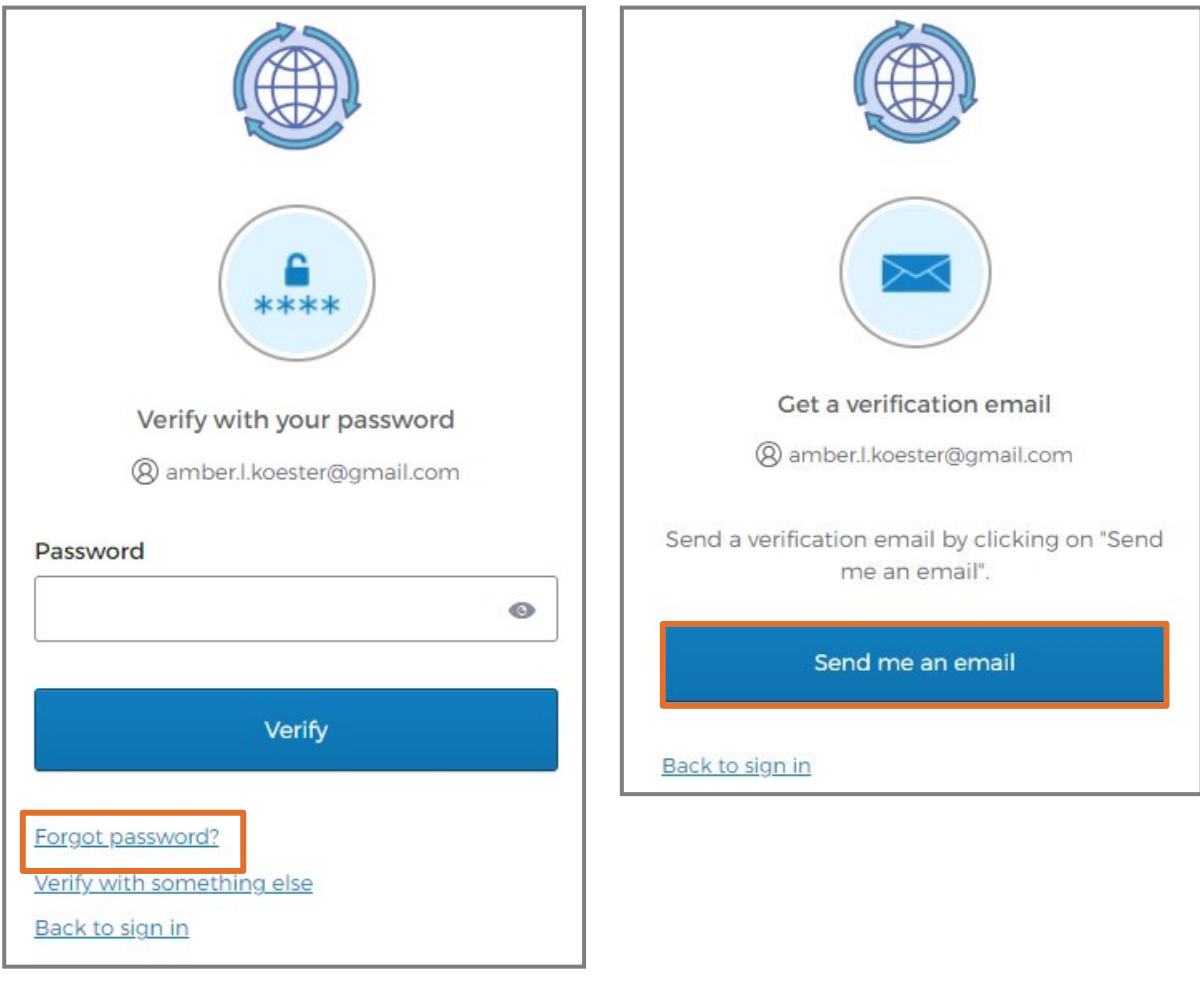

- 6. Type the **code** from the email.
- 7. Click **Verify**.
- 8. Type the **New password**.
- 9. Re-enter the **password**.
- 10. Click **Reset your password**.

The browser will display our Civic Access Home page.

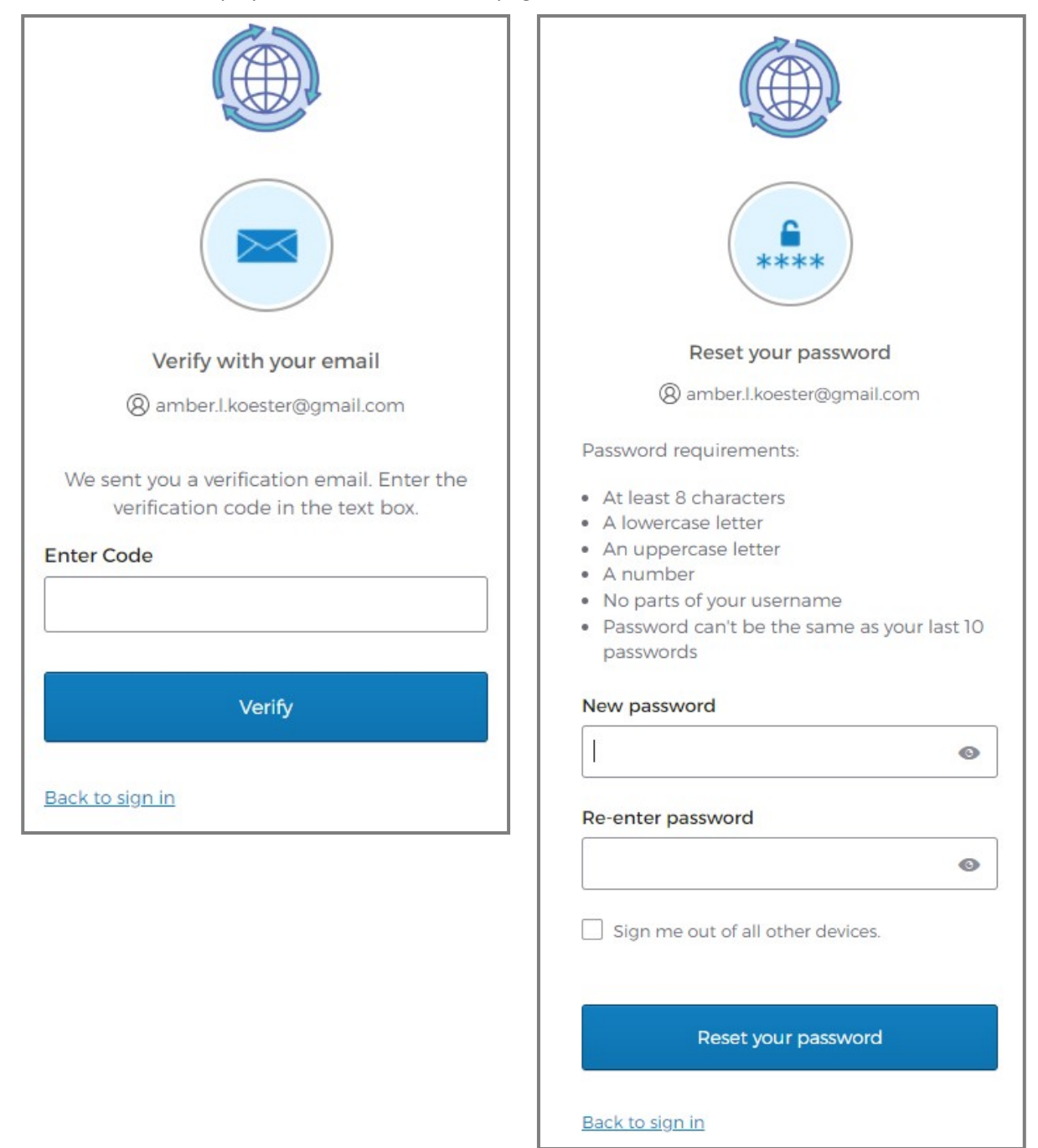

## **Unlock Account**

- 1. To unlock an account, click **Unlock account**.
- 2. Type the **Email address**.
- 3. Click **Select**.
- 4. Click **Send me an email**.

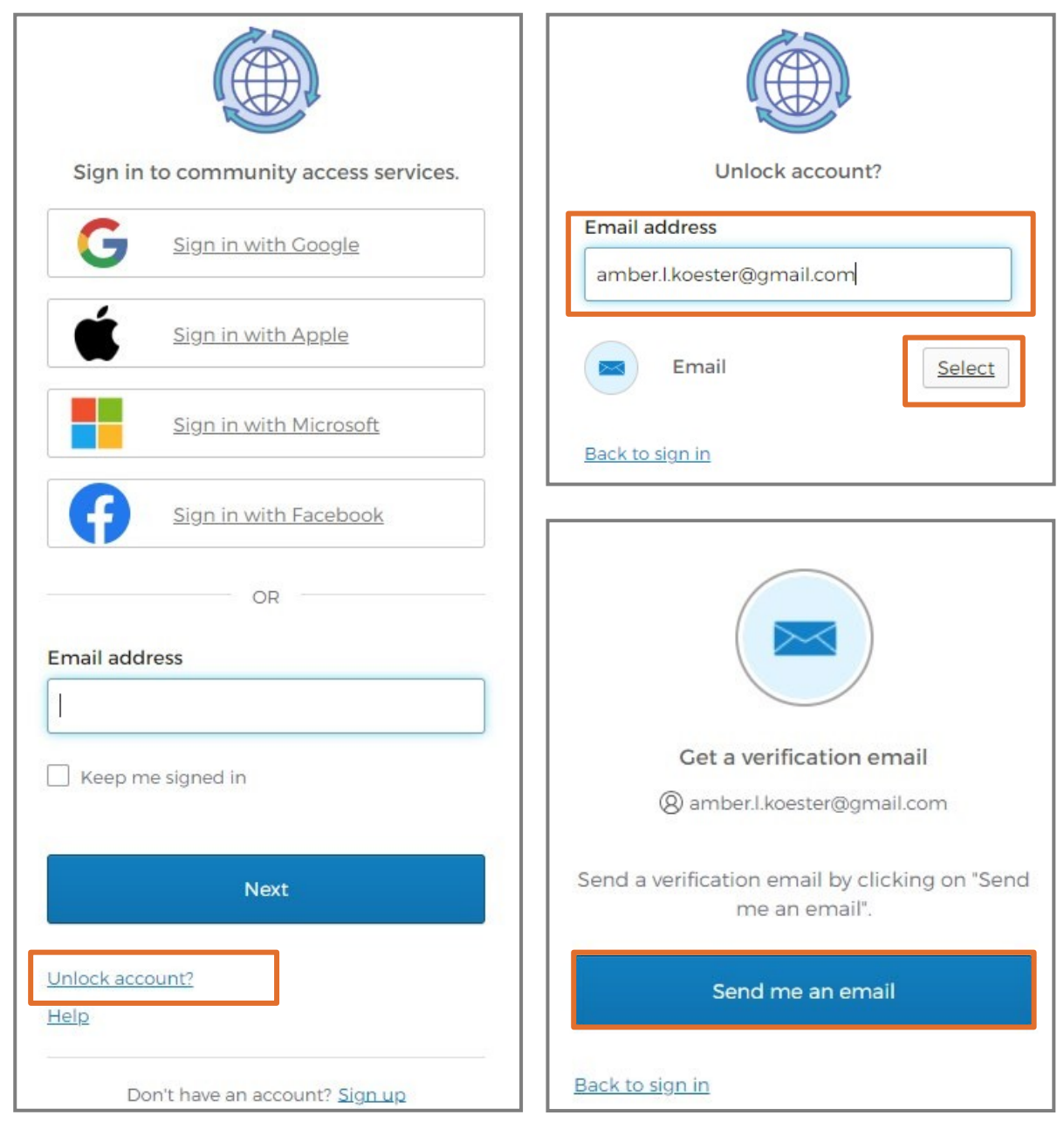

- 5. Type the **code** from the email.
- 6. Click **Verify**.

The browser displays a success message and then our Civic Access Home page.

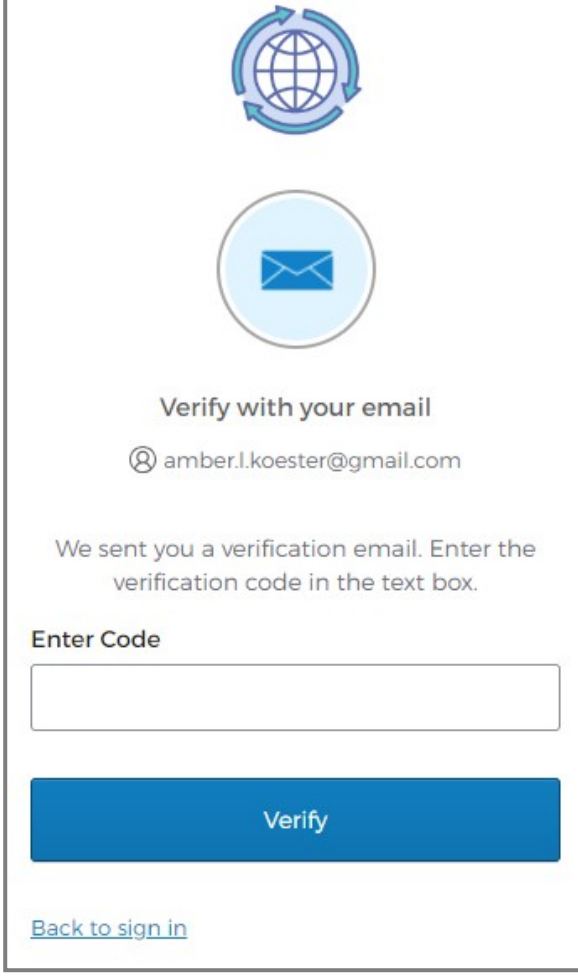